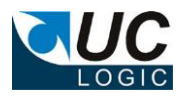

## **UC Export Folders**

## **Version 3.6**

## **for Worksite 8.x, 9.x x86**

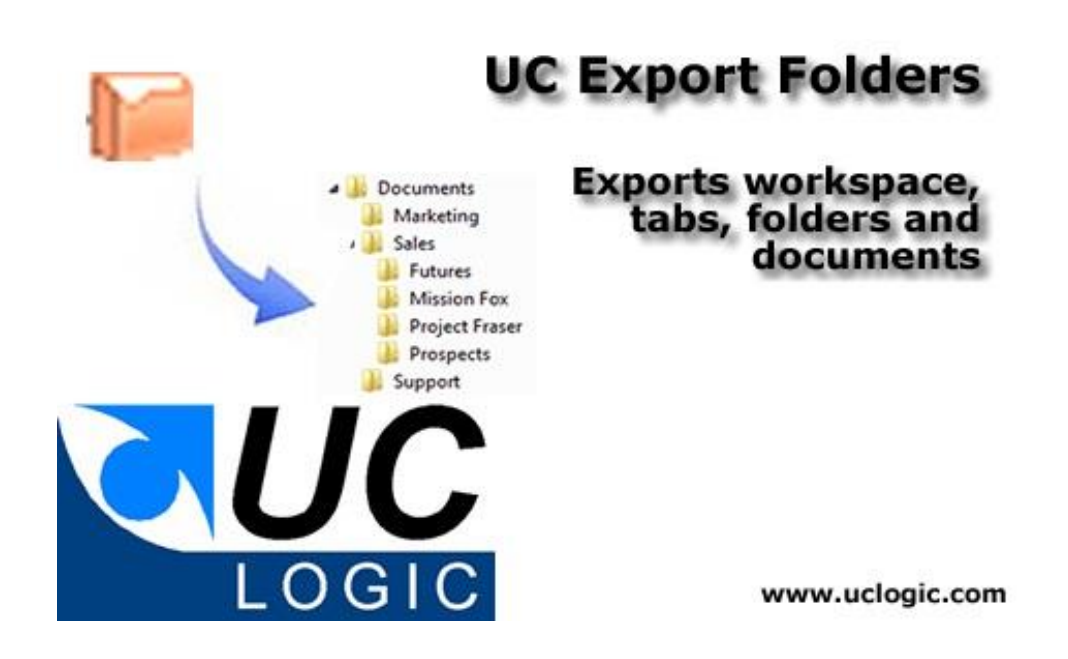

- Exports folders and subfolders directly from workspaces, tabs and folders
- Filter documents and email messages
- Integrated into Filesite and Desksite clients
- Overcomes the 9999 limit folder size of 9.x clients
- Exports files even if path length exceeds Windows limit of 254 characters
- Export multiple workspaces listed in a delimited text file

© UC Logic Limited 2021

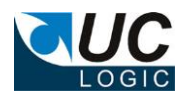

# **Contents**

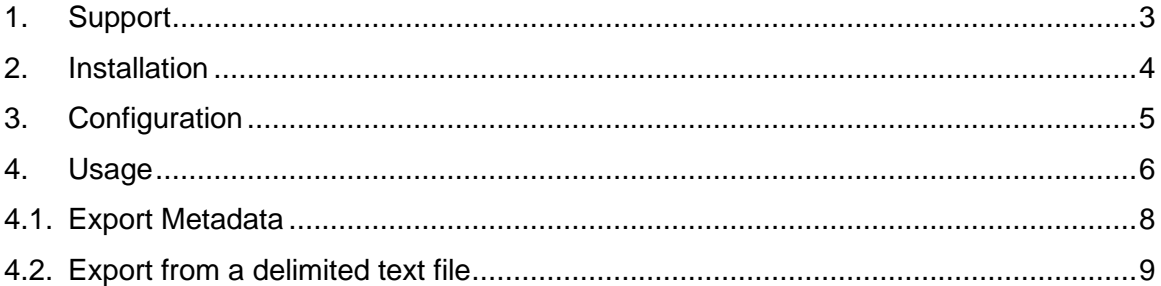

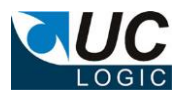

### <span id="page-2-0"></span>**1. Support**

For support, please contact support@uclogic.com

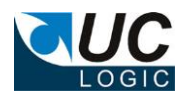

#### <span id="page-3-0"></span>**2. Installation**

First ensure all Worksite clients are closed. This includes Outlook, Desksite and any integrated applications (e.g. Word, Excel, Powerpoint, Acrobat)

The installation process updates registry keys in HKEY\_LOCAL\_MACHINE, so you need to install the application as a user that has rights to update this part of the registry.

Run the setup.exe and follow instructions

When prompted for the licence key, enter the supplied code. If you enter any other code, you will install a trial version only. The trial version can be changed to a full version at a later date by adding the full licence code. Instructions on how to do this will be supplied with the licence code.

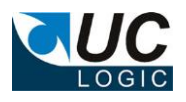

### <span id="page-4-0"></span>**3. Configuration**

### The Import tool uses the following registry keys:

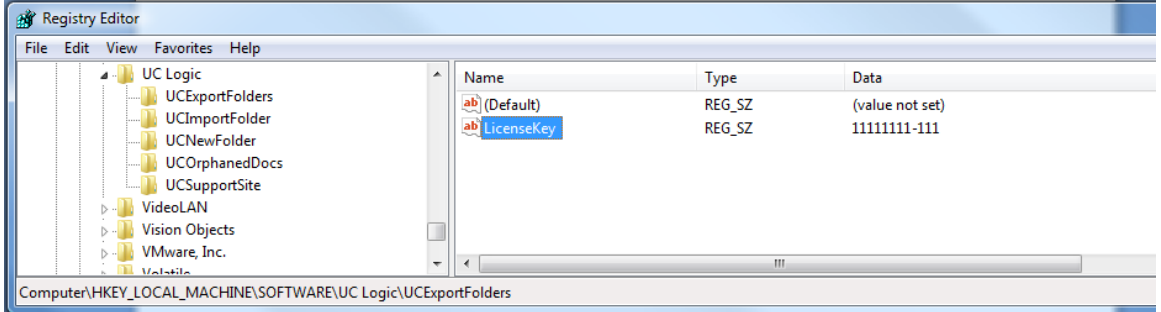

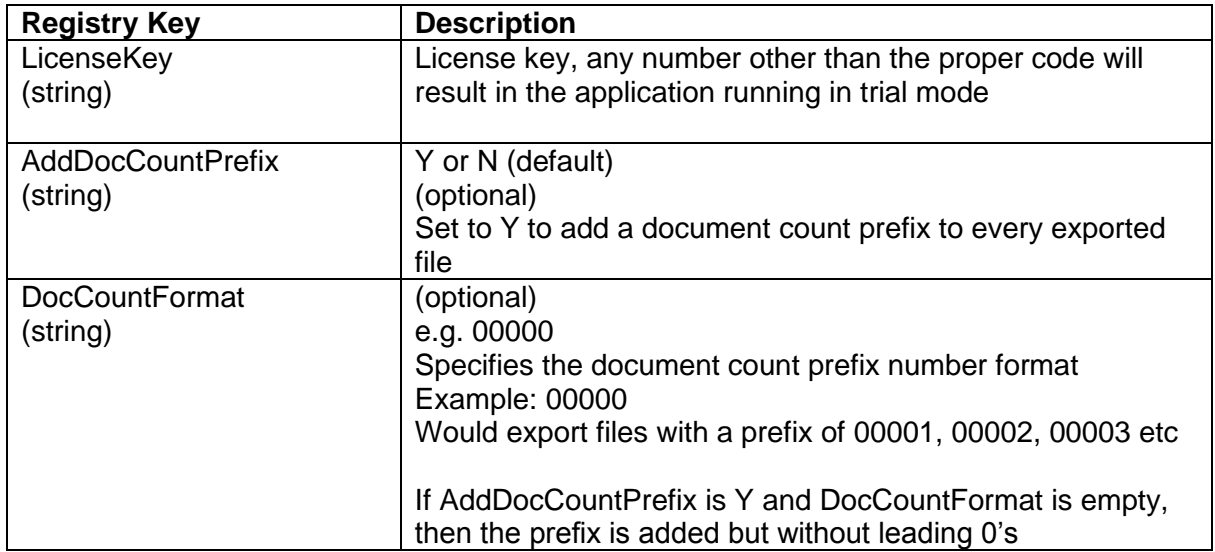

The following registry keys are editable via the application and are used to define the metadata export fields. Do not edit these keys directly in the registry.

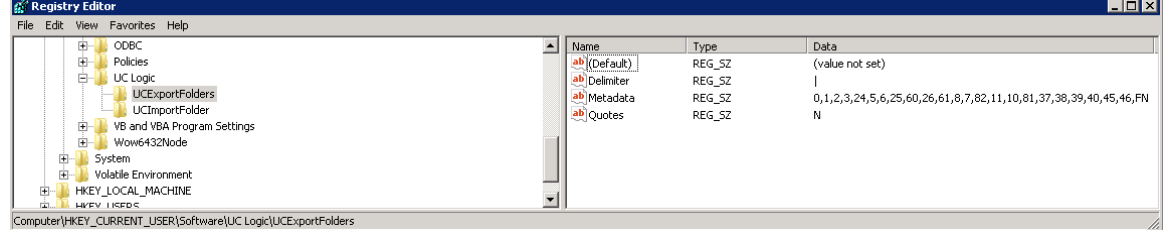

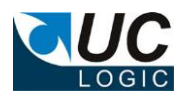

### <span id="page-5-0"></span>**4. Usage**

Restart Outlook/Desksite and the menu should now be available when right clicking on a Workspace, tab or document folder

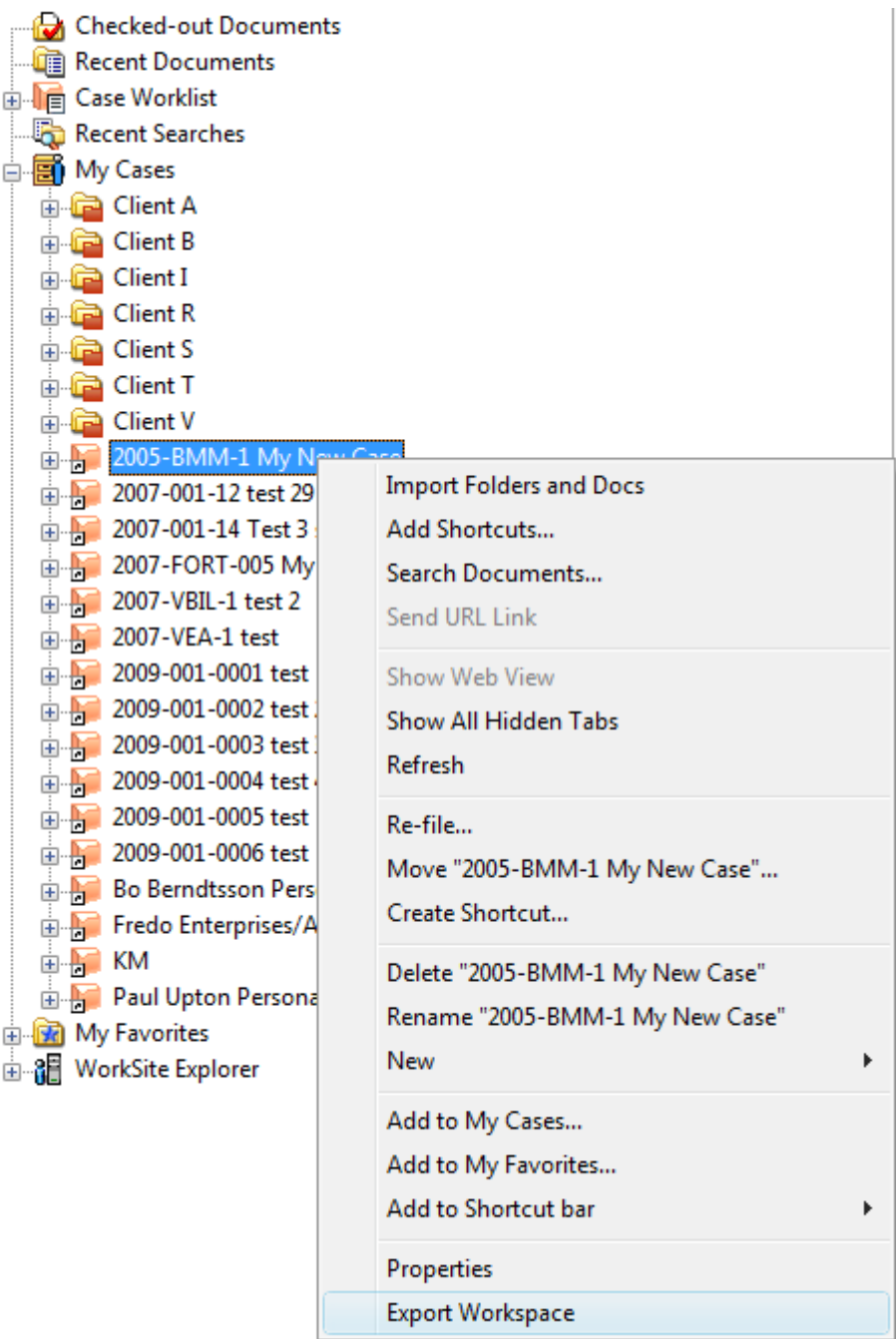

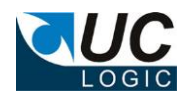

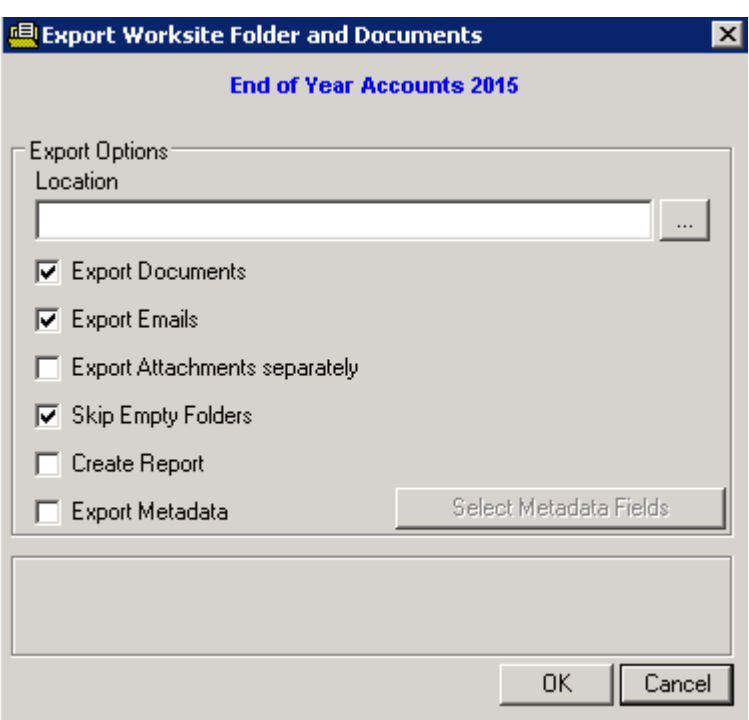

Select the location for the export and check the options to export documents, emails and attachments.

Select the option to export attachments if you want to get an individual file copy of each emails attachments. Even if you don't select to export the attachments, the exported email will still contain the attachments embedded in the email file.

The following applies when exporting folders:

- Files will be exported in the same structure as appears in the folders.
- Filenames will use the document description from the document profile.
- Be careful if you are exporting a large number of nested folders, as there may be an operating system limit to length of the path and filename that can be created. If this limit is reached the file will not be exported.
- All documents will be exported from a folder, regardless of how many documents are in the folder. This overcomes the maximum of 9,999 document limit imposed by 9.x clients when viewing folders
- If the path for a document to be exported exceeds the Windows limit of 254 characters, a folder called 'extra' will be created beneath a directory named after the workspace and these documents exported to this location.

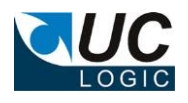

#### **4.1. Export Metadata**

<span id="page-7-0"></span>To create a metadata file, check the Export Metadata checkbox, which will enable you to press the Select Metadata Fields button.

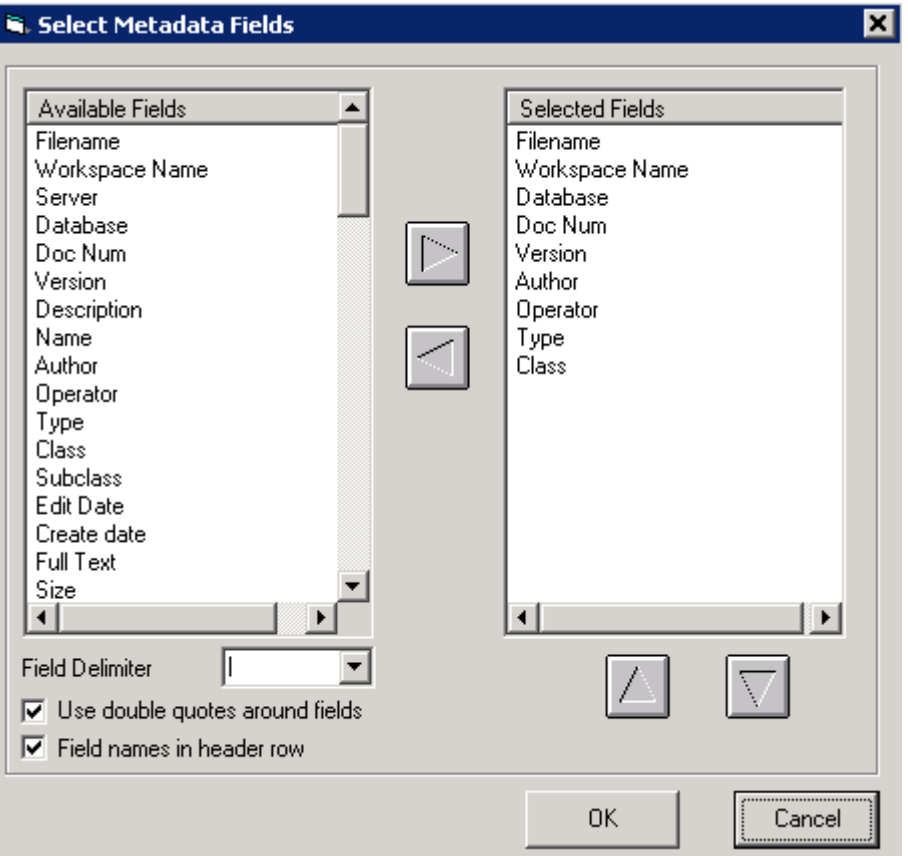

Use this dialog to specify which fields to export, the delimiter to use, if double quotes should be used to wrap around the exported fields and if you require a field header row. You may select the same field multiple times if you wish. The metadata file will be created in the root of the export directory selected and will be called metadata.txt. If there is already an existing metadata.txt file in the export directory, the metadata will be appended to the file.

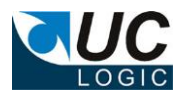

#### **4.2. Export from a delimited text file**

<span id="page-8-0"></span>Multiple workspaces can be exported using a delimited text file that identifies workspaces based on custom field values.

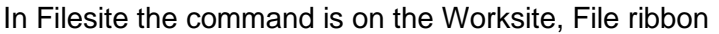

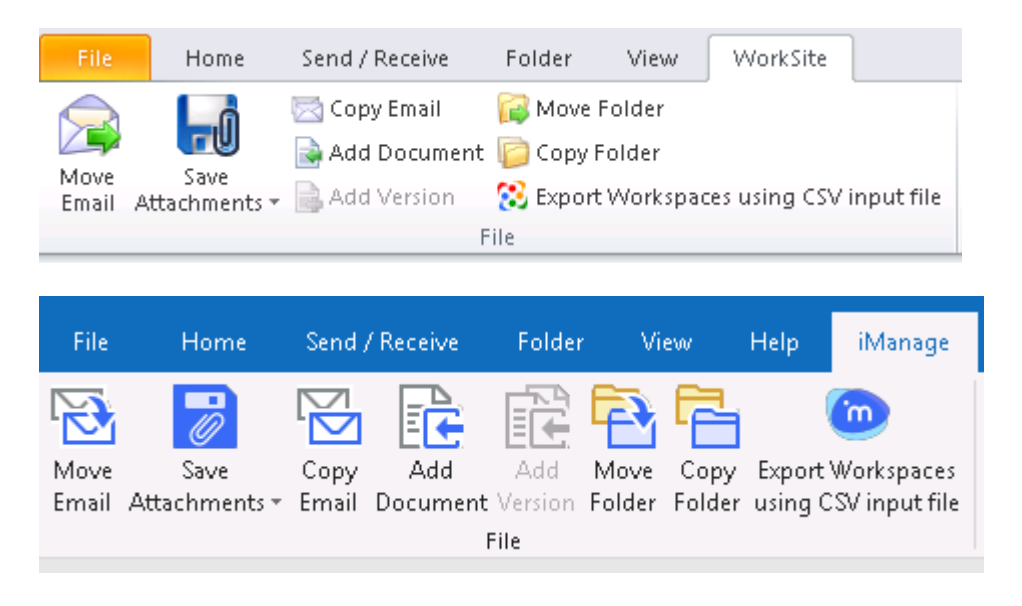

In Desksite the command is on the Tools menu

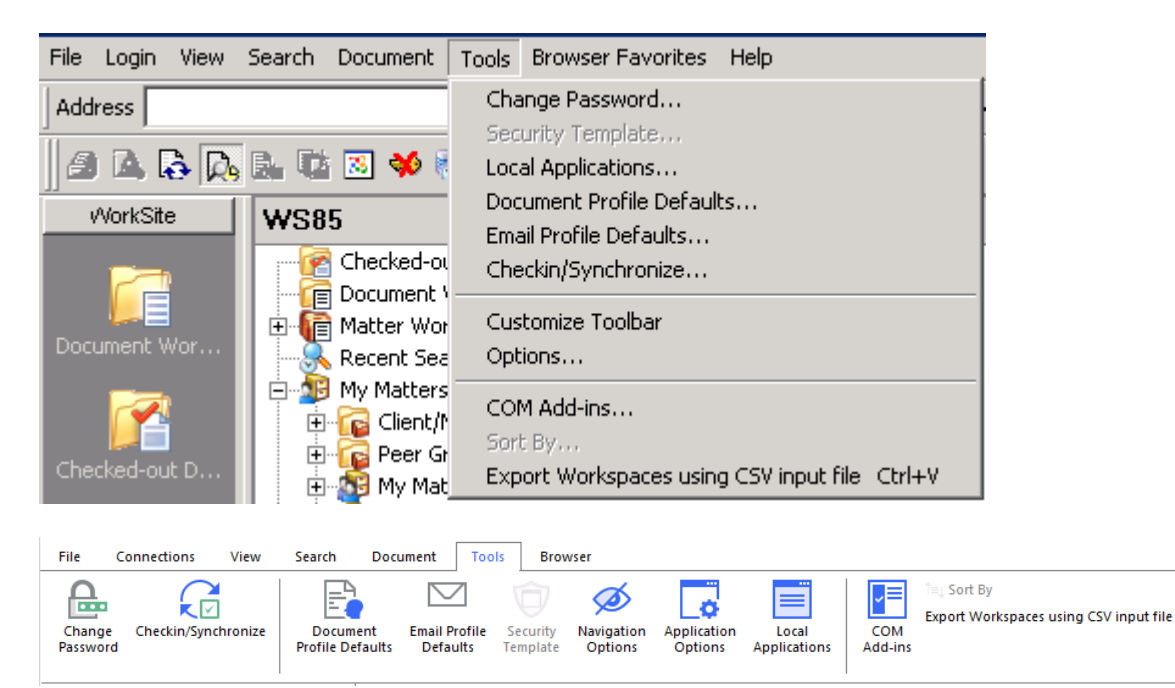

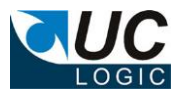

You will need a delimited file with a list of the custom values used to select the workspaces. The delimiter in the text file can be defined in the following dialog

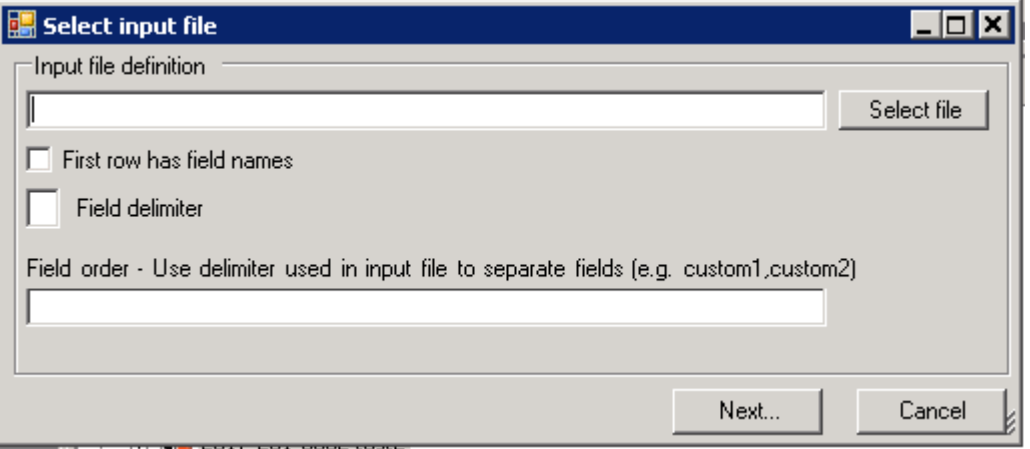

For example, to select workspace based on client/matter (custom1/custom2) values, create a text file in the following format (assuming a comma is used as the delimiter)

13456,002 13456,089 14321,001 76543,002

Save this file and then use the dialog to select this file and set the other fields as shown below

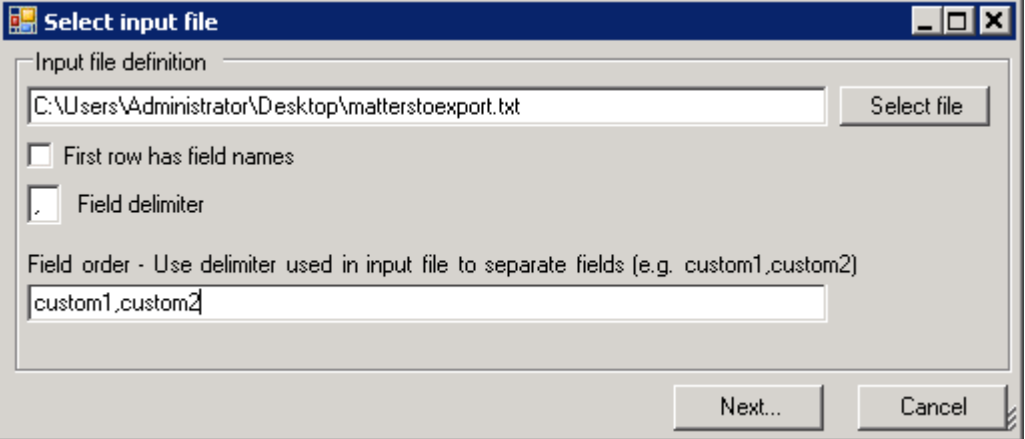

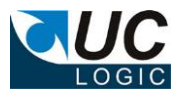

Valid field names in the field order file are

custom1 custom2 custom3 custom4 custom5 custom6 custom7 custom8 custom9 custom10 custom11 custom12 custom29 custom30

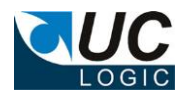

Click Next to display the standard export dialog and set your options according to how you want to perform the export.

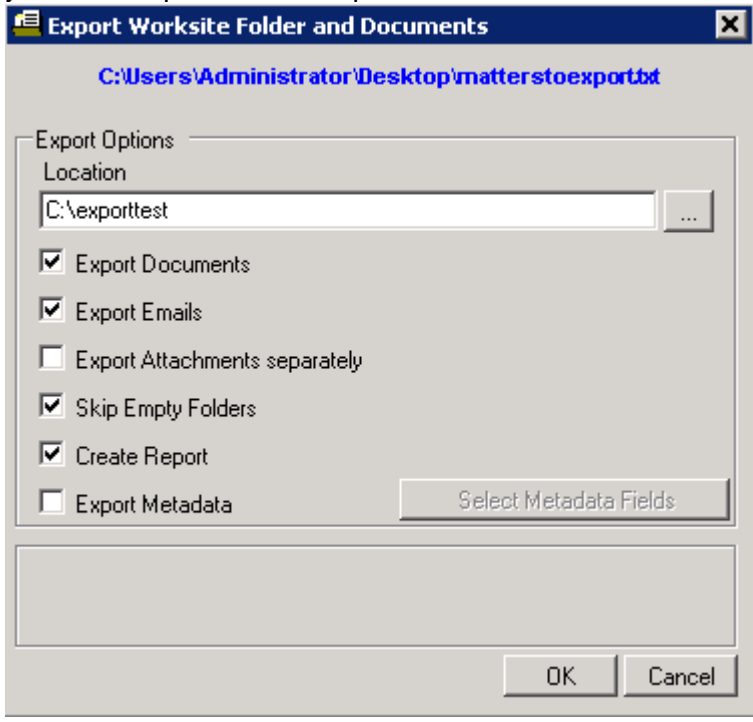